# Vader3Pro PC アプリ設定ガイド 1

**ボタンマッピングなどの詳細設定には、PC へのアプリインストールが必要です。**

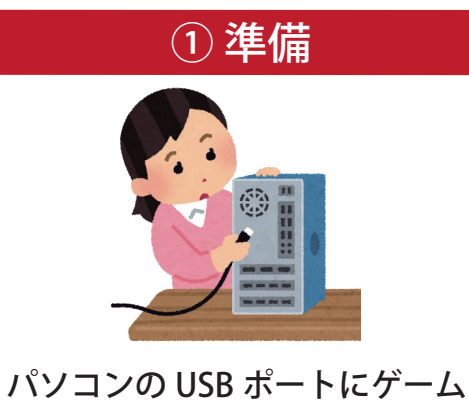

パッドを **USB ケーブル**で接続 します。

# **Flydigi Game Cente**

#### ② アプリのインストールと起動

「Flydigi Game Center」 https://en.flydigi.com/index/down から、「Flydigi Space V3.x.x.x」を ダウンロード。 PC にインストールします。

※アプリのインストール中に .NET6 ランタイムのインストールを 求められた場合、インストールしてください。

#### ③パッドを認識させる

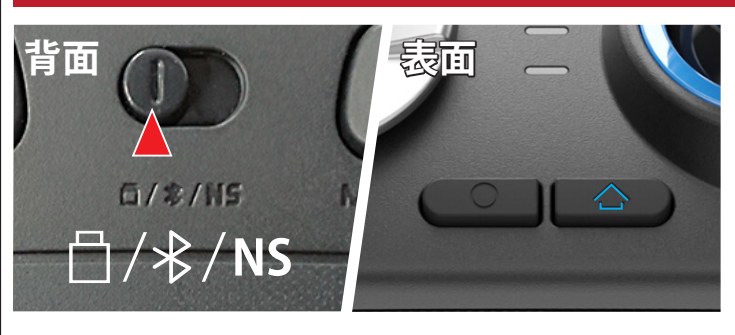

パッドの背面スイッチを □ (USB ドングル) に切り替え、パッドの△ (ホーム)ボタンを 1 回押し、電源を入れます。

Flydigi Pc Space を起動し、メニューから 「Vader 3 Pro」を選択して下さい。

Windows PC へ「付属の USB ドングル」でワイヤレス接続 もしくは「USB ケーブル」で有線接続するとき **切替スイッチ** ・・・・・・・・・・・・・・・・・・・・・・・・・・・・・・・・・・・・・

iPhone / Android / Windows PC へ Bluetooth で無線接続するとき

**Nintendo Switch ™ へ Bluetooth で無線接続するとき** 

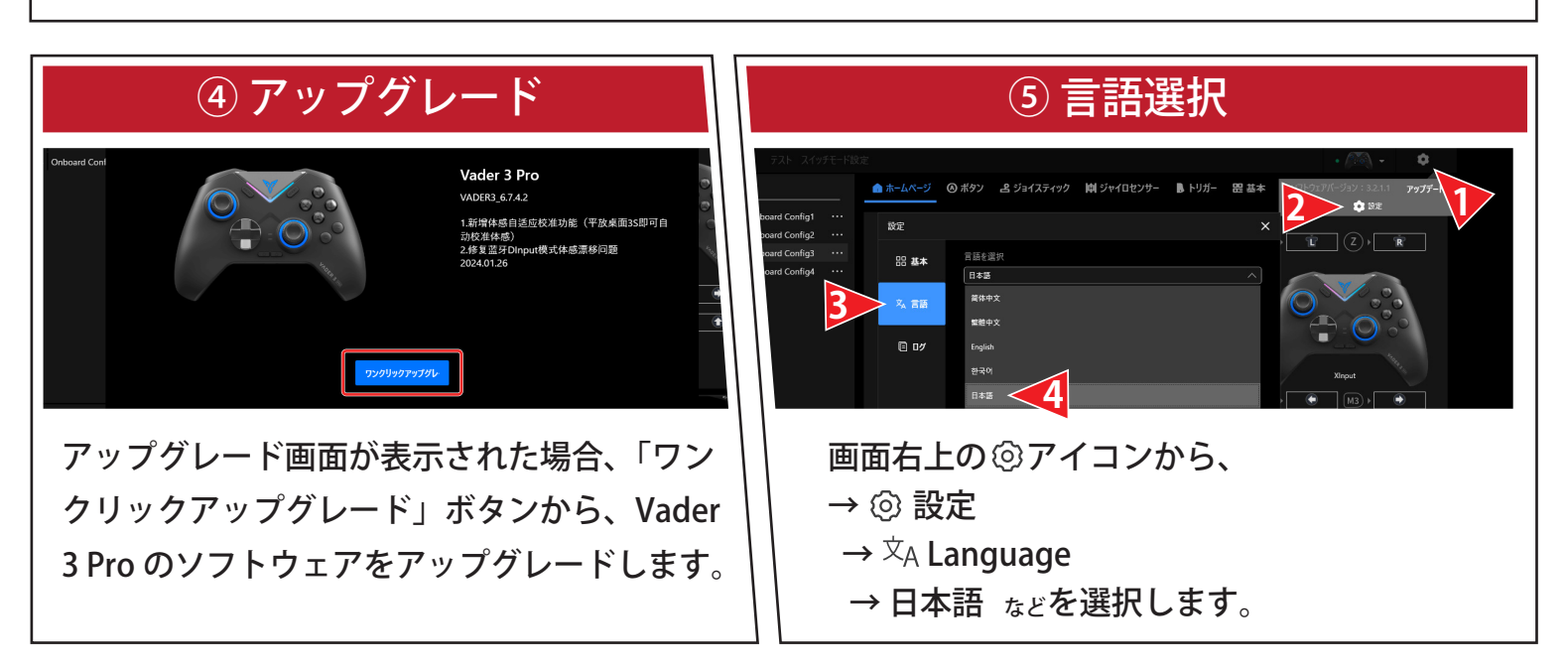

# 2 Windows での基本操作と接続

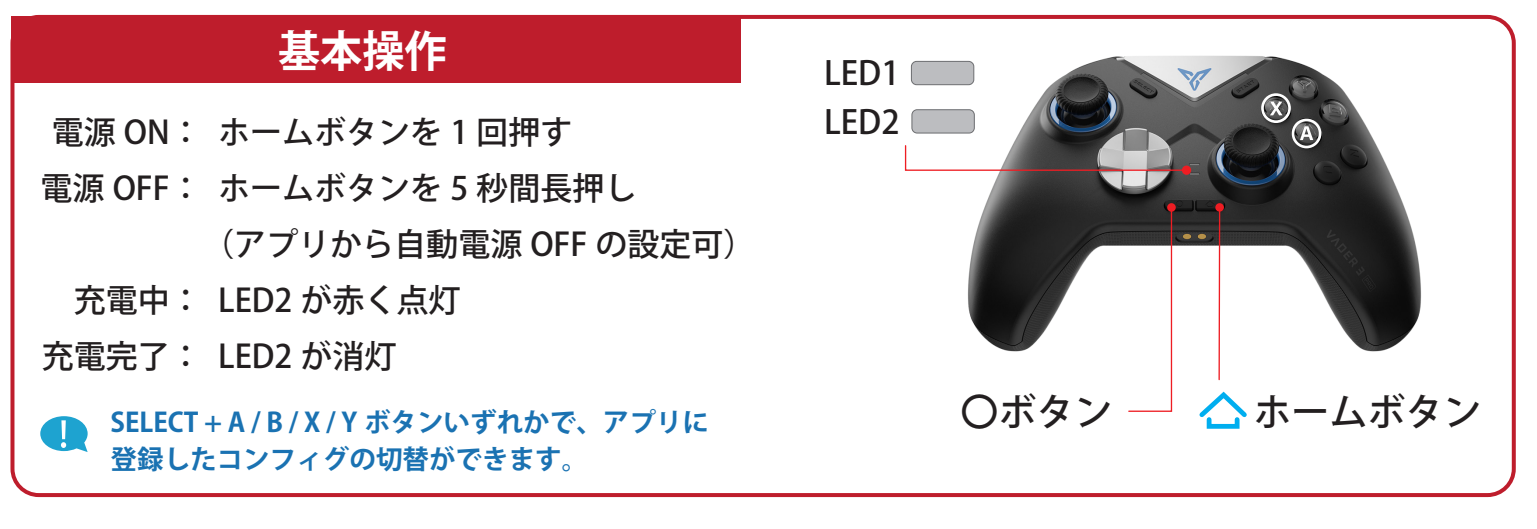

**ゲームに適した入力方式の切り替え** 

・現在主流な Xbox 360 コントローラー用の規格

・Xbox 360 のキー配置を元に設定されるため、キー の割り当てが不要です。

**X Input Mode・・・LED1 が白く点灯 Direct Input Mode・・・LED1 が青く点灯**

**〇ボタンと (X) の同時押し (3 秒) 〇ボタンと (A) の同時押し (3 秒)** 

・DirectX の旧バージョンで使われていた規格

・ゲームの設定画面で、スティックやボタンの情報 を割り当てて使用します。

**Bluethooth 接続では X Input のみサポートします。** 

#### **Windows 2.4GHz ワイヤレス / 有線接続**

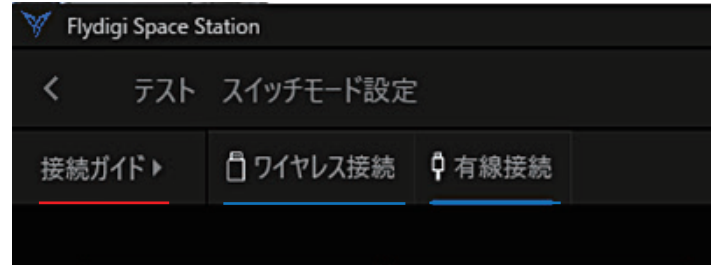

①接続する Flydigi 周辺機器から「VADER3PRO」を選択 ②アプリの**接続ガイド**から、 **ワイヤレス接続** または **有線接続** どちらか使用する ものを選択し、画面に表示されるガイドに従い接続して ください。

#### **Windows Bluetooth 接続**

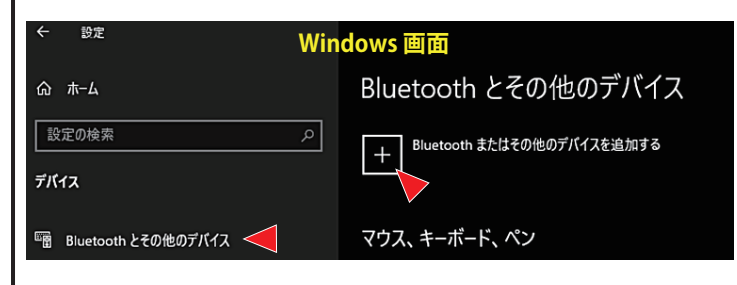

※Bluetooth 接続ではアプリの設定画面に入れません。 (有線と USB ドングルのみ) ※X Input Mode で Bluetooth 接続のペアリングをして下さい。

**Bluethooth 接続では X Input のみサポートします。**

①パッドの背面スイッチを「Bluetooth」に切り替え ②X Input に ホームボタンを押して、白 LED を低速点滅させます ③白 LED が高速点滅するまで**ホームボタンを長押し** ④Windows の「設定」から、 →「Bluetooth とその他のデバイス」 →「Bluetooth またはその他のデバイスを追加する」 →「Xbox Wiress Controller」

を選択すると LED1 が白く点灯し、接続完了

## **8 Nintendo Switch TM での基本操作と接続**

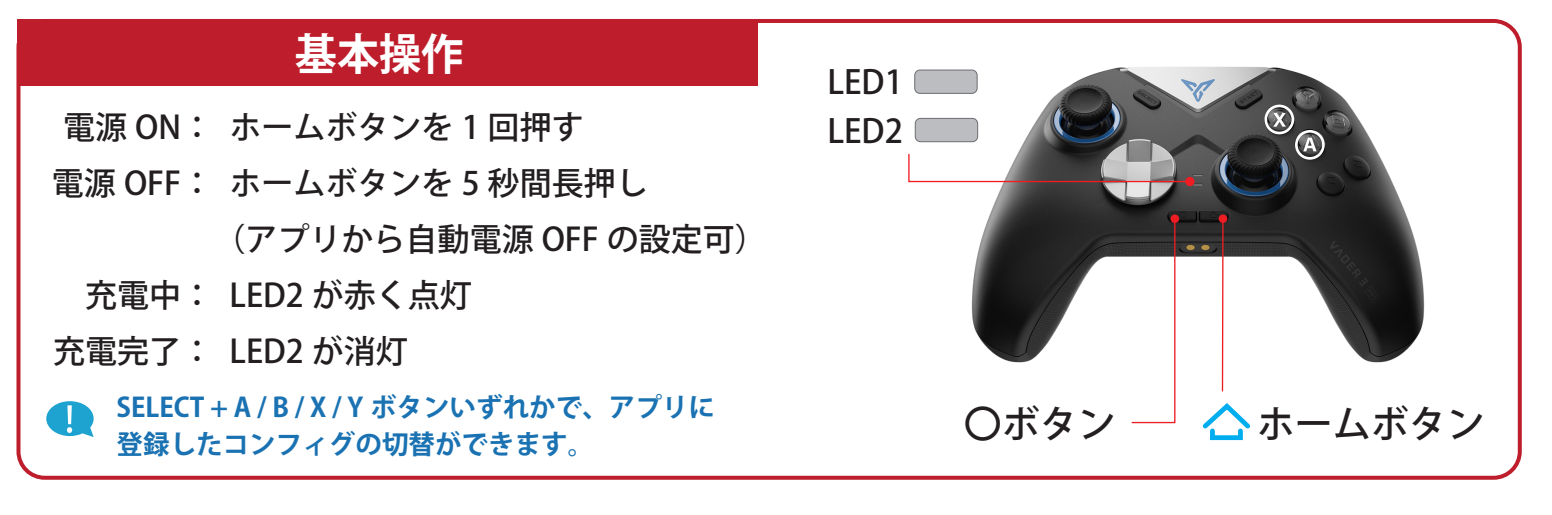

**ゲームに適した入力方式の切り替え** 

・現在主流な Xbox 360 コントローラー用の規格

・Xbox 360 のキー配置を元に設定されるため、キー の割り当てが不要です。

**X Input Mode・・・LED1 が白く点灯 Direct Input Mode・・・LED1 が青く点灯**

**〇ボタンと (X) の同時押し(3 秒) 〇ボタンと (A) の同時押し(3 秒)** 

- ・DirectX の旧バージョンで使われていた規格
- ・ゲームの設定画面で、スティックやボタンの情報 を割り当てて使用します。

#### **Bluethooth 接続では X Input のみサポートします。**

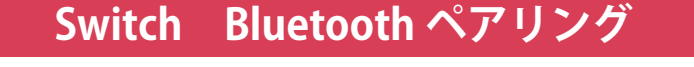

# 背面 **背面ご注意ください** $/\frac{2}{3}$ /NS

ご注意ください

**※X Input Mode で Bluetooth ペアリングをして下さい。**

①パッド背面のスイッチを「NS」に切り替え ②Switch 本体の「設定」→「コントローラーとセンサー」→「コントローラー の持ちかた / 順番を変える」 ③パッドのホームボタンを押して電源オン、青 LED が点滅します (4)ホームボタンを 3 秒間長押し (LED 青が高速点滅) 後、パッドが認識され 自動でペアリングが完了。 ⑤ペアリングされた場合、青 LED が点灯します。

- ・X Input Mode で Bluetooth 接続のペアリングをして下さい。
- ・ボタンマッピングなどの詳細設定をする場合、PC が必要です。
- ・Bluetooth 接続ではアプリの設定画面に入れません。(有線と USB ドングルのみ)
- ・「Flydigi Space3.0」アプリ内でのジャイロ機能の詳細設定はできません。

### **アナログスティックとジャイロ機能の調整** 4 **(キャリブレーション)**

**コントローラーパッドの挙動が不安定な場合や正確な再調整をしたい 場合など、下記の手順で標準位置の調整が可能です。**

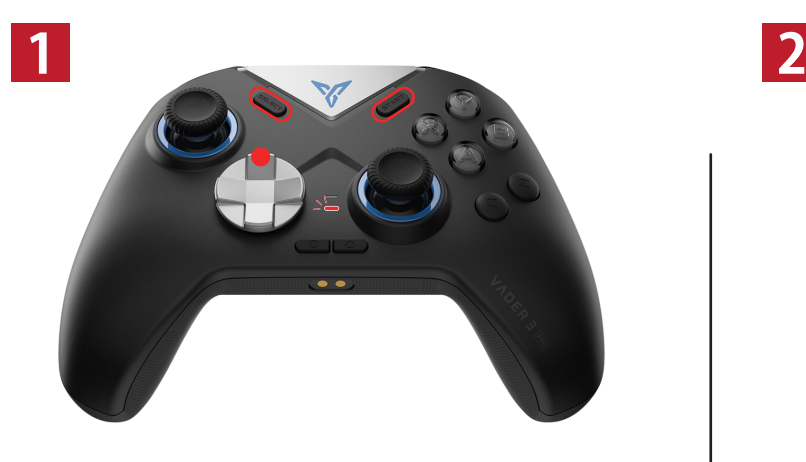

有線接続されていないパッドの電源 を入れ、LED2 が点滅(赤)になるまで SELECT + START + 十字キー上 を同時に長押しします。

※アプリが起動している必要はありません。 │ ※周回方向はどちらでも問題ありません。

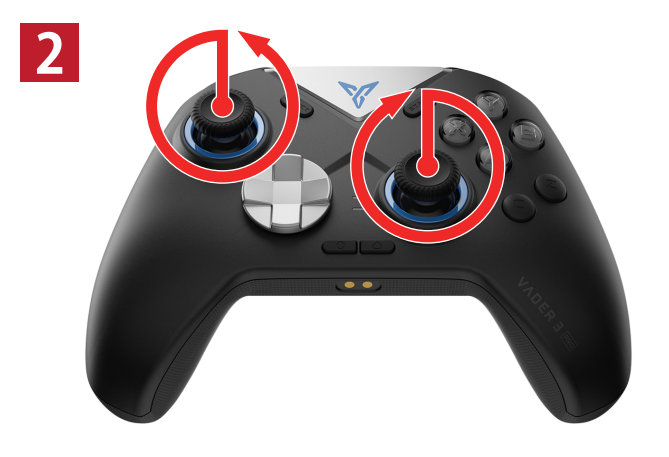

パッドを平らな場所に置いたのち、 左右のジョイスティックを大きく ゆっくり2周回させます。

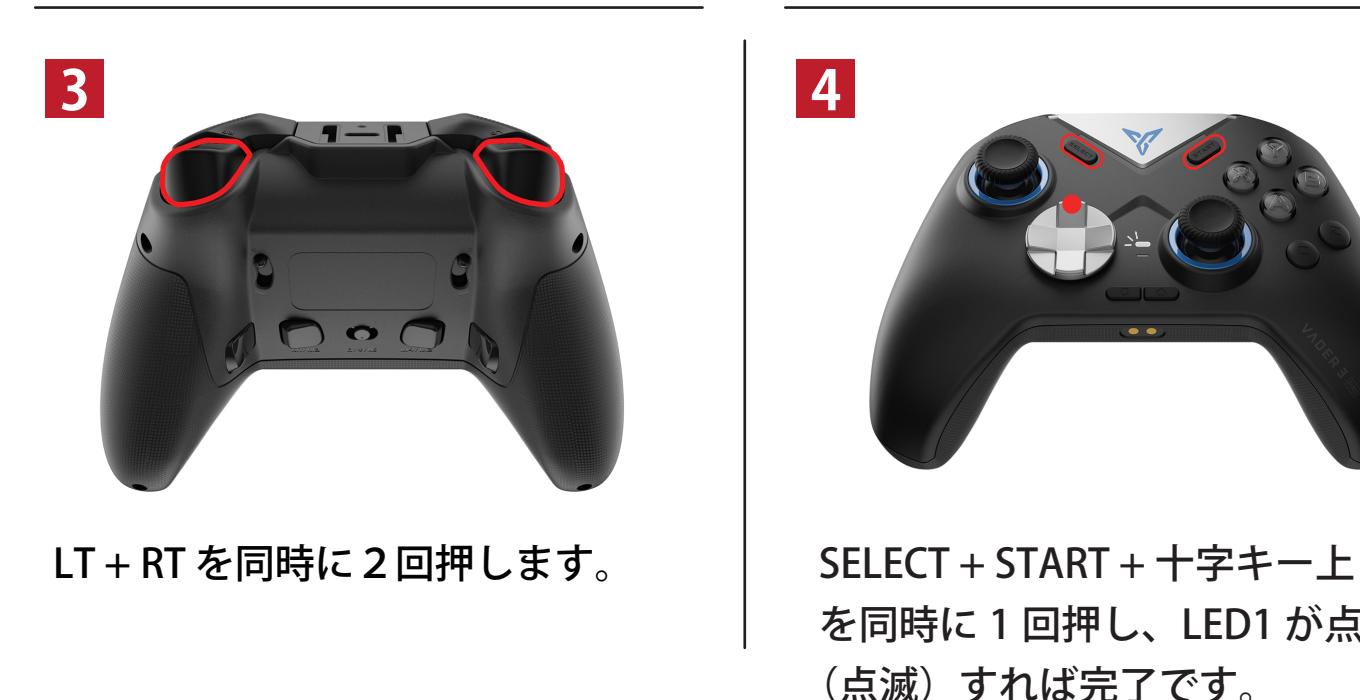

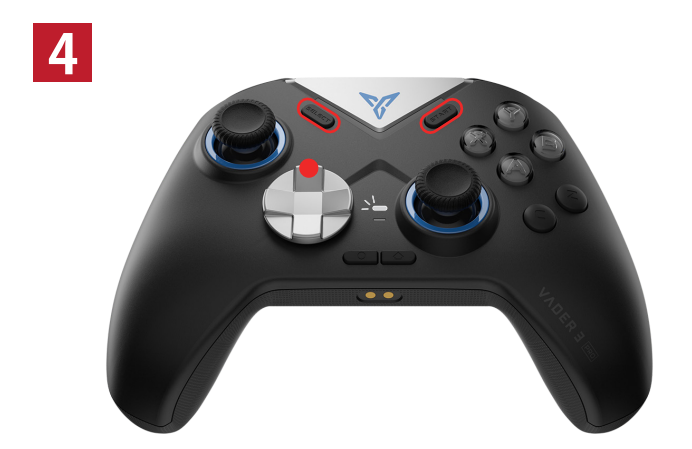

を同時に 1 回押し、LED1 が点灯 (点滅)すれば完了です。